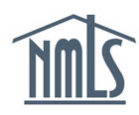

## **AMENDING AN MSB CALL REPORT SUBMISSION**

This guide walks you through the steps required to amend a Money Services Businesses (MSB) Call Report. A submitted MSB Call Report can only be amended within 24 months after the end of the filing period. Amending an MSB Call Report does not reset the 24-month limit. This guide covers the steps to:

- [Access a Submitted/Processed MSB Call Report](#page-0-0)
- [Amend a Section](#page-1-0)
- [Submit the Amended Call Report](#page-2-0)

## <span id="page-0-0"></span>**Access a Submitted/Processed MSB Call Report**

Any submitted or processed MSB Call Report within the 24-month time limit can be amended.

- 1. Log in to NMLS.
- 2. Click the *Filing* tab.
- 3. Click the *Call Reports* button (see *[Figure 1](#page-0-1)*).

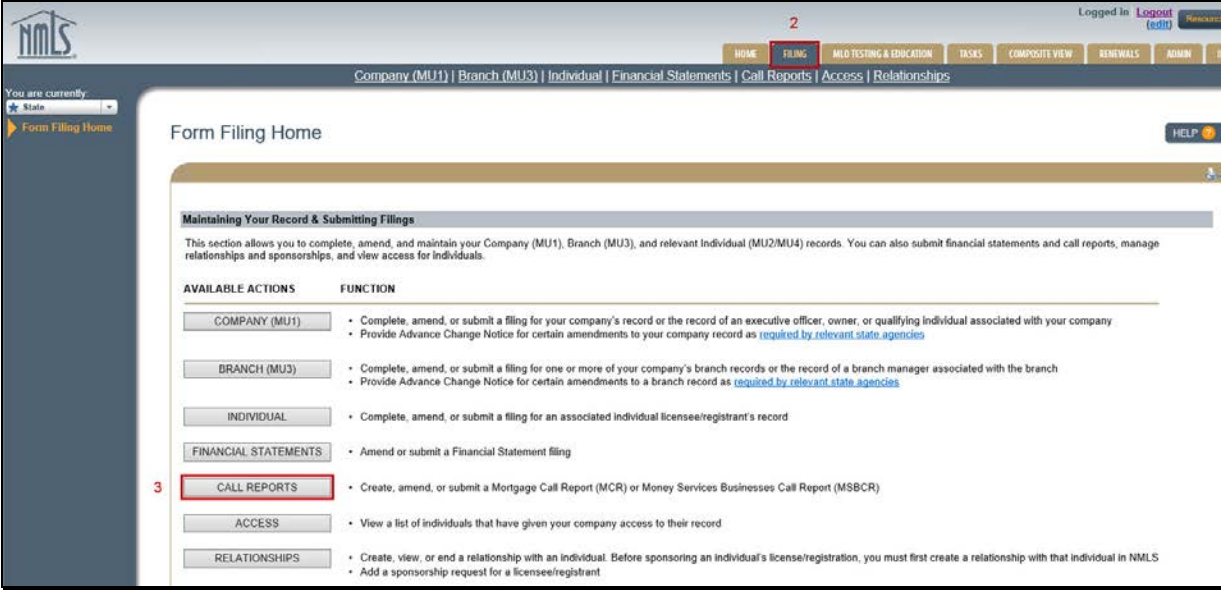

<span id="page-0-1"></span>*Figure 1: Form Filing Home*

- 4. Click the *MSB Call Report* button.
- <span id="page-0-2"></span>5. Click the View in icon next to the desired MSB Call Report (see *[Figure 2](#page-0-2)*).

| Available Actions Year Period Period End Date |                     |           | <b>Status</b>   |
|-----------------------------------------------|---------------------|-----------|-----------------|
| 图全×                                           | 2016 Q3             | 9/30/2016 | Pending Initial |
| $\blacksquare$ 5                              | 2016 Q <sub>2</sub> | 6/30/2016 | Submitted       |

*Figure 2: View a Submitted MSB Call Report*

## <span id="page-1-0"></span>**Amend a Section**

Sections that are not amended remain in a "Processed" status.

1. Click the **Edit** icon next to the desired section on the *MSB Call Report Sections* page (see *[Figure 3](#page-1-1)*).

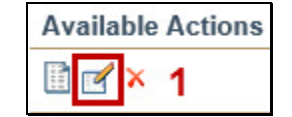

*Figure 3: Create an Amendment*

- <span id="page-1-1"></span>2. Click the **Continue** button to proceed with creating an amendment.
- 3. Edit the desired fields and click the **Save and Move to Next** button.
- 4. Enter any necessary information in the *Explanatory Notes* section and click the **Save and Move to Next** button.

**NOTE:** The *Explanatory Notes* section is used to communicate to the regulator. It is a good practice to provide a note if amending a previously submitted report.

5. Resolve any completeness checks or warnings and/or errors.

**NOTE:** Completeness checks prevent marking a section as "Ready to Submit." Warnings *do not* prevent marking a section as "Ready to Submit" but require an explanatory note. For an explanation of all completeness checks, warnings, and errors, refer to the MSB [Call Report Completeness Checks and Warnings](http://mortgage.nationwidelicensingsystem.org/licensees/resources/LicenseeResources/Managing%20MSB%20Call%20Report%20Completeness%20Checks%20and%20Warnings.pdf) reference document.

6. Click the **Mark as Ready to Submit** button (see *[Figure 4](#page-1-2)*).

**NOTE:** Every amended section must be marked as "Ready to Submit," even if no changes were made. Click the **Undo<sup>n</sup>** icon next to the section on the MSB Call Report *Sections* page to undo an amendment. Click the **Compare Filing Fe** icon to compare previous versions (see *[Figure 5](#page-2-1)*).

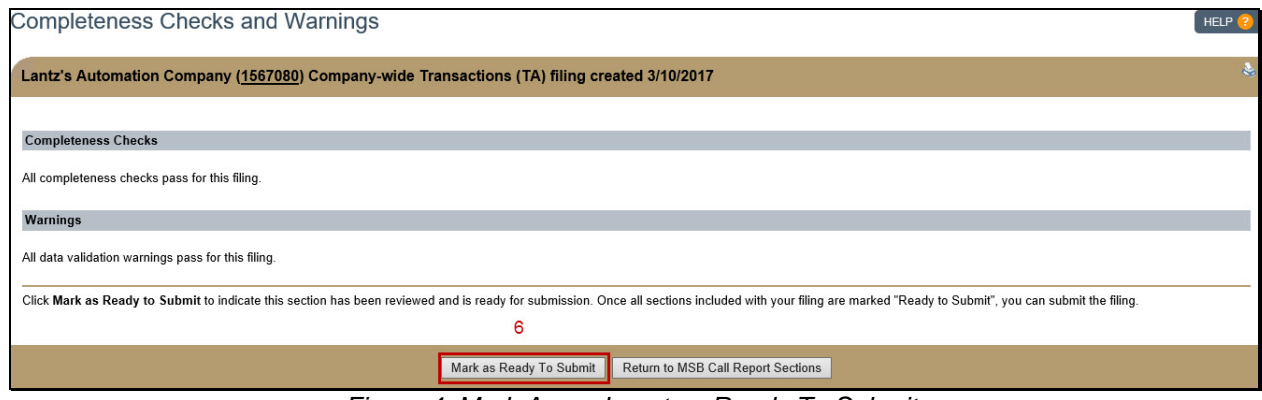

<span id="page-1-2"></span>*Figure 4: Mark Amendment as Ready To Submit*

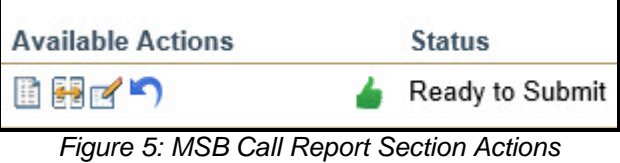

## <span id="page-2-1"></span><span id="page-2-0"></span>**Submit the Amended Call Report**

 $\overline{\phantom{a}}$ 

Once all sections are in a "Ready to Submit" or "Processed" status, submit the amended MSB Call Report.

- 1. Click the **Completeness Check and Submit** button on the *MSB Call Report Sections* page.
- 2. Resolve any completeness checks.
- 3. Select the checkbox in the attestation language and click the **Attest and Submit** button (see *Figure 6*).

For assistance, contact the NMLS Call Center at 1-855-NMLS-123 (1-855-665-7123).